# <span id="page-0-2"></span>**How to Create and Manage Breakout Rooms?**

Breakout rooms allow you to split your Zoom meeting in up to 50 separate sessions. The meeting host can choose to split the participants of the meeting into these separate sessions automatically or manually and can switch between sessions at any time.

- [Creating Breakout Rooms](#page-0-0)
	- [Options for Breakout Rooms:](#page-0-1)
	- [Assigning participants to rooms](#page-1-0)
- [Preparing Breakout Rooms](#page-2-0)
- [Managing Breakout Rooms in progress](#page-3-0)
- [Related Articles](#page-4-0)

## <span id="page-0-0"></span>Creating Breakout Rooms

- 1. Start a meeting.
- 2. Click **Breakout Rooms**.

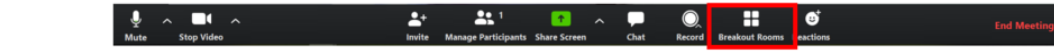

3. Select the number of rooms you would like to create, and how you would like to assign your participants to those rooms.

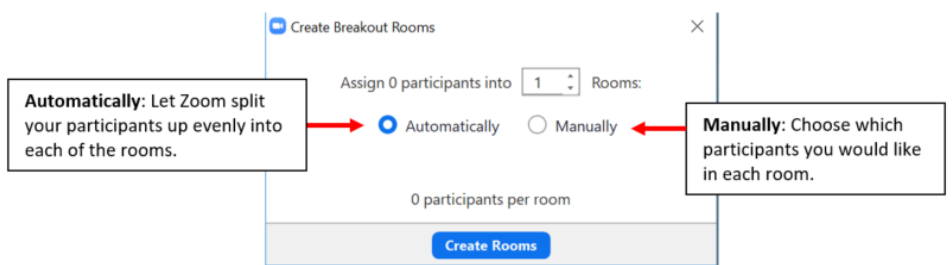

#### 4. Click **Create Rooms**.

5. Your rooms will be created, but will not start automatically. You can manage the rooms prior to starting them by following the instructions below.

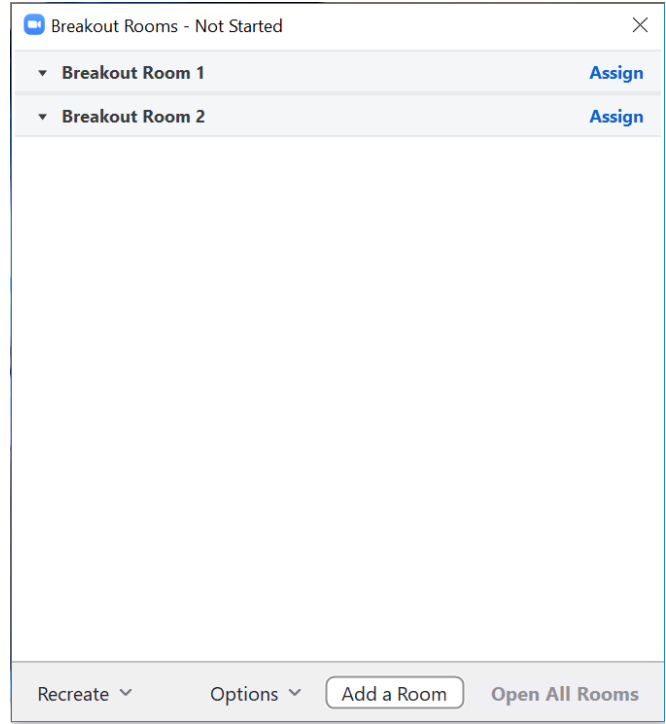

#### <span id="page-0-1"></span>Options for Breakout Rooms:

1. After creating the breakout rooms, click **Options** to view additional Breakout Rooms options.

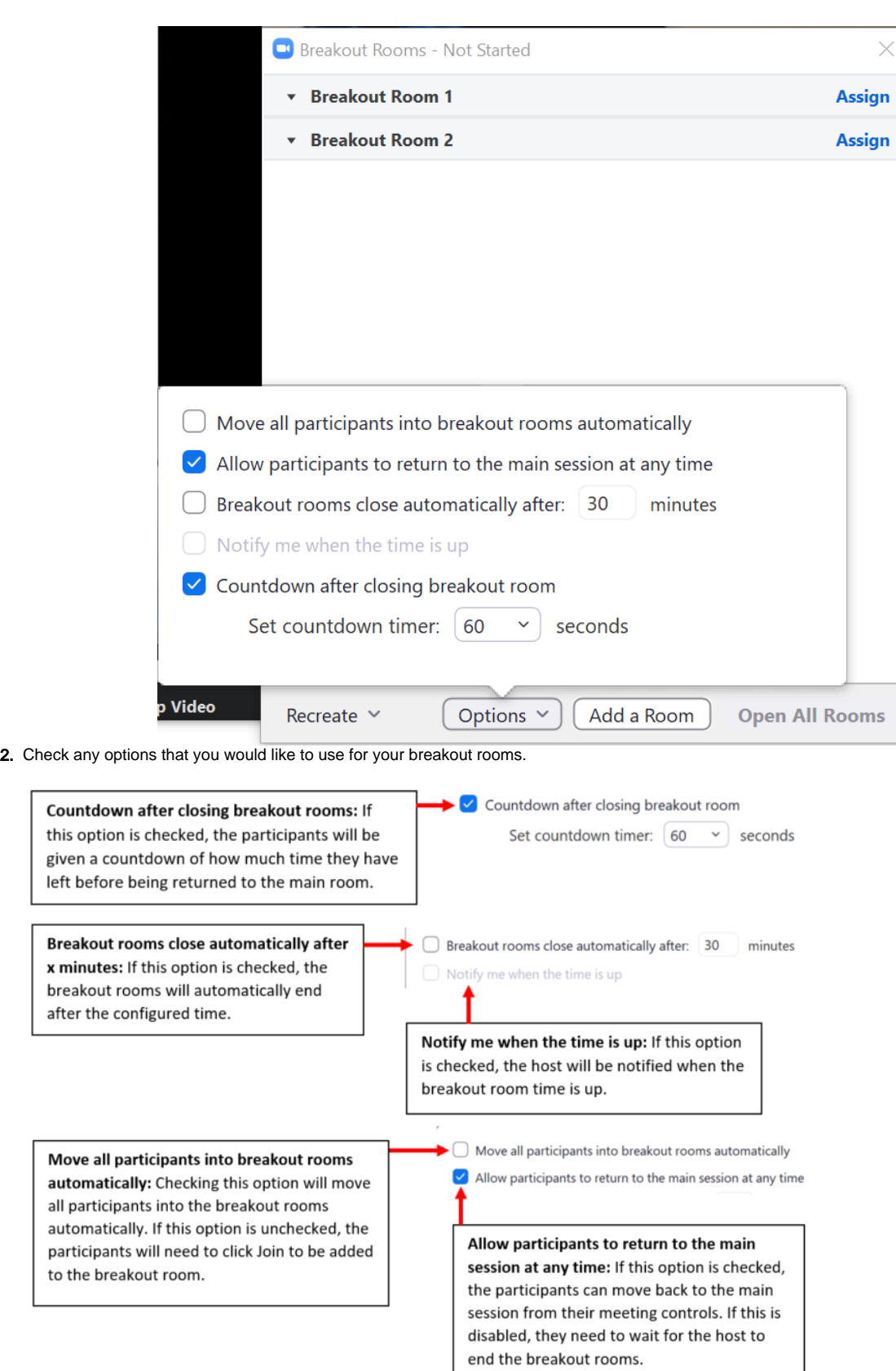

3. Follow the steps below to assign participants to rooms or click **Open All Rooms** to start the breakout rooms.

### <span id="page-1-0"></span>Assigning participants to rooms

1. To assign participants to your rooms, select **Assign** next to the room you wish to assign participants to and select participants you want to assign to that room. Repeat this for each room.

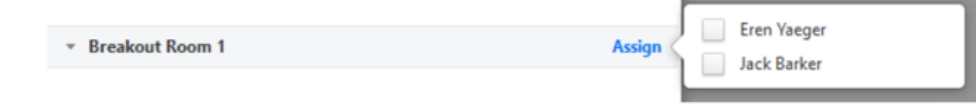

2. Once a participant has been assigned (manually or automatically), the number of participants will show in place of the **Assign** button.

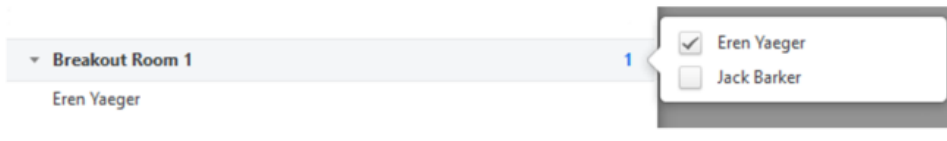

### <span id="page-2-0"></span>Preparing Breakout Rooms

After manually or automatically assigning participants to rooms, you can rearrange the participants. Participants who are not assigned to breakout sessions will remain in the main meeting when the rooms are started.

**Move to** (participant): Select a room to move the participant to.

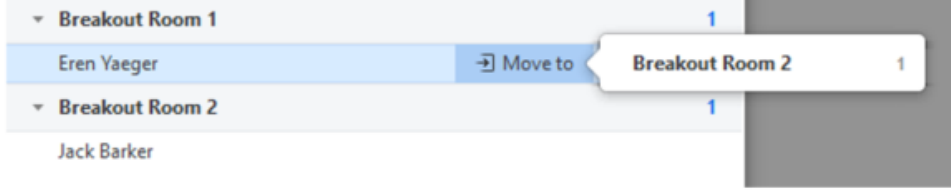

**Exchange** (participant): Select a participant in another room to swap the selected participant with.

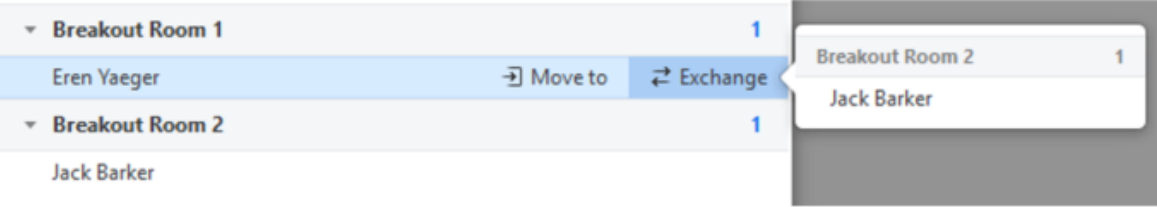

**Delete Room**: Delete the selected room.

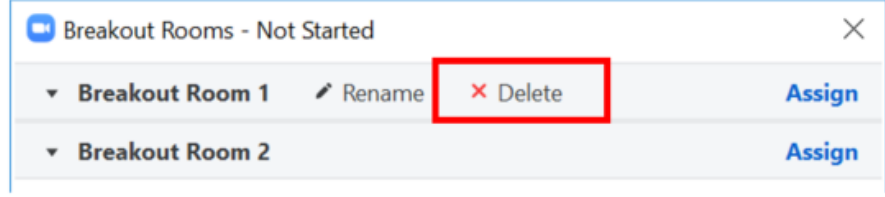

**Recreate**: Deletes existing breakout rooms and creates new ones.

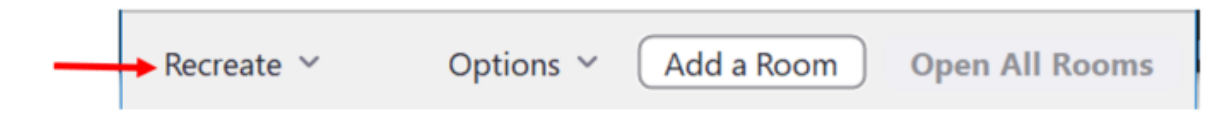

**Add a Room**: Add another breakout room.

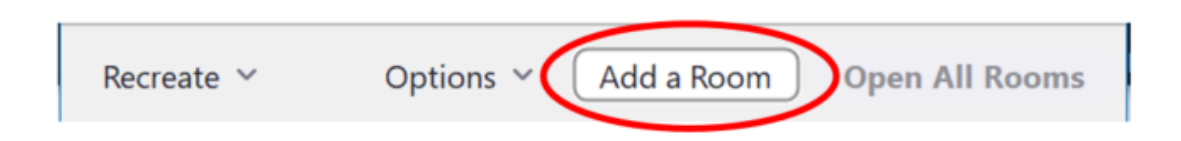

**Open All Rooms**: Start the rooms. All participants will be moved to their respective rooms after confirming the prompt to join the breakout room. The host will be left in the main meeting until manually joining one of the rooms. The participants (and the host when manually joining a room) will see the following message shown when joining the breakout room.

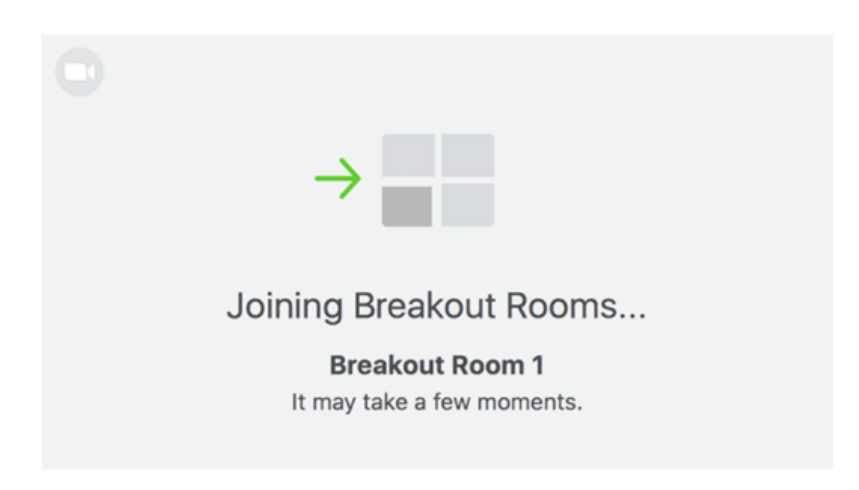

### <span id="page-3-0"></span>Managing Breakout Rooms in progress

Once the Breakout Rooms have been started, the participants will be asked to join the Breakout Session. The host will stay in the main meeting until joining a session manually. If a participant has not joined the session yet, it will be noted by **(not joined)** next to their name.

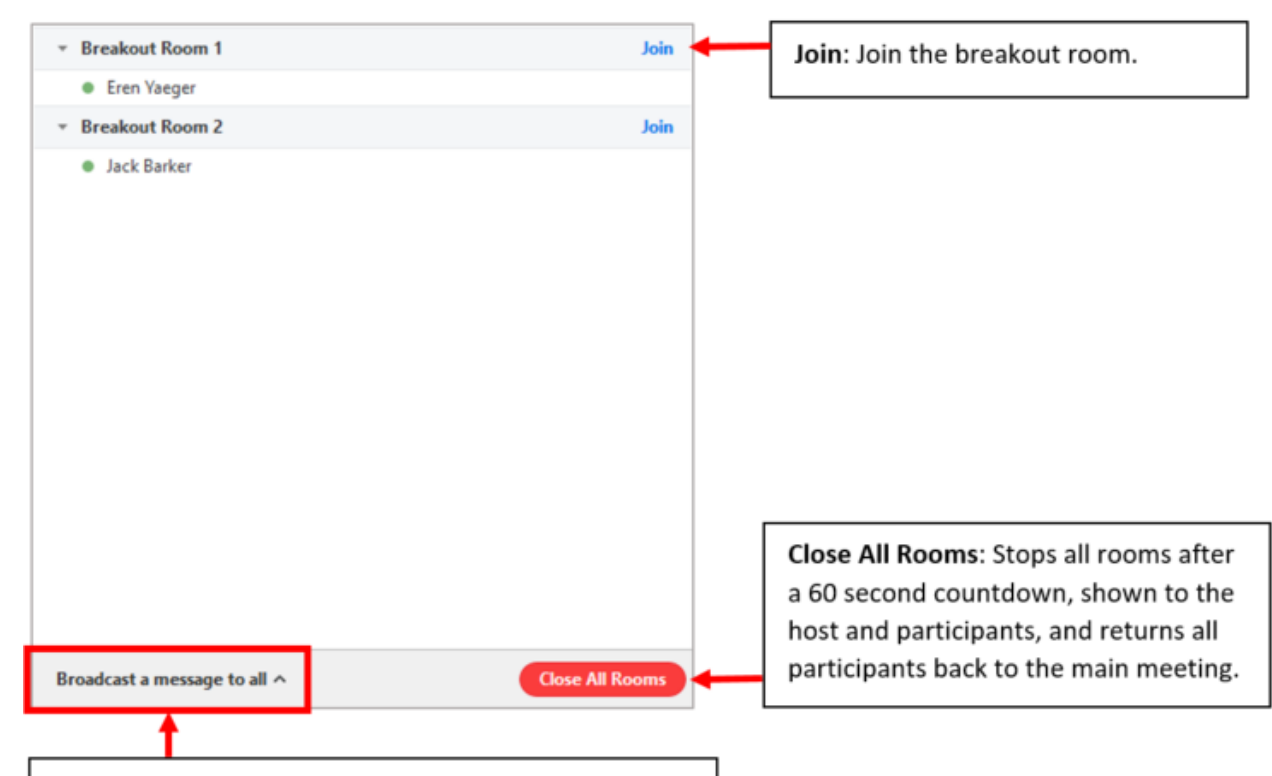

Broadcast a message to all: The host can broadcast a message to all breakout rooms to share information with all participants. Click Broadcast a message to all, enter your message and click Broadcast.

### <span id="page-4-0"></span>Related Articles

- [How can I share a Zoom meeting with 2 different Class Codes?](https://wiki.lte.strath.ac.uk/pages/viewpage.action?pageId=154238983) (Myplace Support)
	- [zoom](https://wiki.lte.strath.ac.uk/label/zoom)
	- [breakout](https://wiki.lte.strath.ac.uk/label/breakout) [breakout\\_rooms](https://wiki.lte.strath.ac.uk/label/breakout_rooms)
- [How do I pre-assign Myplace Groups in Zoom](https://wiki.lte.strath.ac.uk/display/MS/How+do+I+pre-assign+Myplace+Groups+in+Zoom) (Myplace Support)
	- [zoom](https://wiki.lte.strath.ac.uk/label/zoom)
	- [breakout](https://wiki.lte.strath.ac.uk/label/breakout)
	- breakout rooms
- [Do Students get Zoom Accounts?](https://wiki.lte.strath.ac.uk/pages/viewpage.action?pageId=157319172) (Myplace Support)
	- [zoom](https://wiki.lte.strath.ac.uk/label/zoom) • [student](https://wiki.lte.strath.ac.uk/label/student)
- [How to Create and Manage Breakout Rooms?](#page-0-2) (Myplace Support)
	- [acg](https://wiki.lte.strath.ac.uk/label/acg)
	- [livemeetings](https://wiki.lte.strath.ac.uk/label/livemeetings)
	- [breakout\\_rooms](https://wiki.lte.strath.ac.uk/label/breakout_rooms)
	- [zoom](https://wiki.lte.strath.ac.uk/label/zoom)